# **eye**Contact<sup>™</sup> user's guide version 2.0

## What is eyecontact?

eyecontact is an application that allows you to attach images to your address book entries. Using eyecontact, you will be able to view your address entries along with an image. Images and thumbnails are in color when used with a color Handspring Prism. eyecontact works with the same database of addresses that your normal address book uses. You will still have your regular address book after installing eyecontact.

A few simple functions allow you to choose and capture images. eyecontact can be used on most Palm OS based devices. However, the Handspring devices allow you to attach the eyemodule or eyemodule2 digital camera modules to capture and choose images to attach. eyecontact works together with the eyemodule digital camera image capture feature and image database.

If you have an eyemodule application installed with images in its database, eyecontact allows you to easily attach one of these images to an address. If you also have the eyemodule or eyemodule2 digital camera inserted into a Handspring Springboard slot, you can also capture images directly from the eyecontact application.

## **Getting Started**

## Compatibility:

- Handspring Solo, Visor, Deluxe, Platinum, or Prism.
- Other Palm OS 3.1 and 3.5 devices.

## Hardware recommended:

· eyemodule digital camera

# Software required:

- eyecontact application download from www.eyemodule.com. The application can also be beamed to you from another Palm OS device. eyecontact is also available on the CD included with the purchase of an eyemodule or eyemodule2 digital camera.
- Handspring Platinum and Prism require eyemodule\_35, a software patch downloadable from www.eyemodule.com.

## **Brief Functional Overview**

evecontact has three basic screens:

- 1) Address List View
- 2) Address View
- 3) Edit Record

These features are covered in the following pages.

For more information on eyecontact, visit www.eyemodule.com.

# **Quick Start Guide to eyecontact**

First, install the eyecontact application onto your Handspring™ handheld or other Palm OS device. The application can be downloaded from www.eyemodule.com.

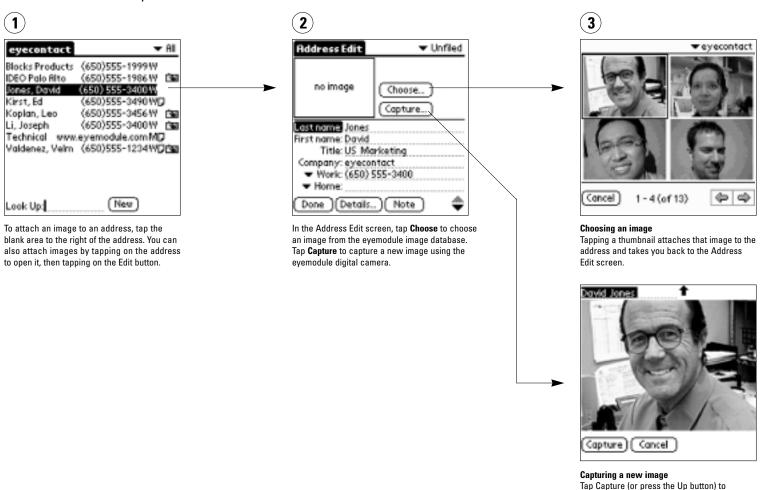

capture an image. Then tap Save (or press the Up button again) which will take you back to the Address Edit screen.

eyemodule application.

Note: Do **not** press the Capture button on the eyemodule digital camera. This will cancel the current image capture and will launch the

#### Address List View

Launching eyecontact displays a list of the addresses in your address book. Addresses with images will have a camera icon next to them.

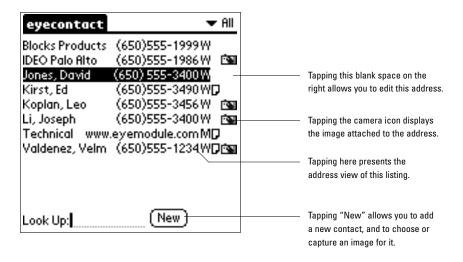

## **Address View**

Addresses in eyecontact are presented the same way as in the regular address book, with the addition of an image.

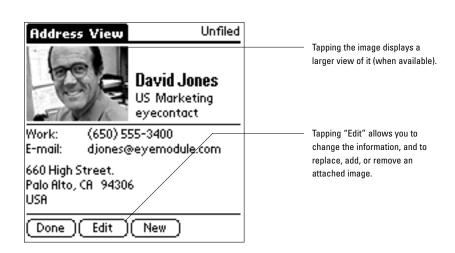

## **Address Edit**

Creating and editing addresses in eyecontact is similar to editing them in the regular address book. If you have any eyemodule digital camera in place, you can also attach an image to an address by either choosing an existing one or by capturing a new one.

Images captured through eyecontact are also viewable from the eyemodule application.

Due to Palm OS limitations, users with Palm 3.1 OS will not be able to view images on the Address Edit screen. However, images are viewable on Address View screens. There will be a camera icon to denote that an image is attached. Tap the icon to view it.

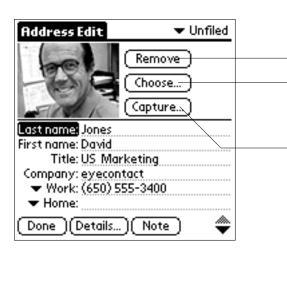

Tapping "Remove" removes the image that is currently attached to this address.

Tapping "Choose" presents a thumbnail gallery of all the eyemodule images currently on the handheld.

Tapping "Capture" activates the eyemodule (if it is in place) for image capturing. To capture an image, either tap on the "capture" button on the screen or press the up button on the handheld. You can then confirm whether or not you want to save the image.

Once an image is captured, it will be attached to the currently viewed address.

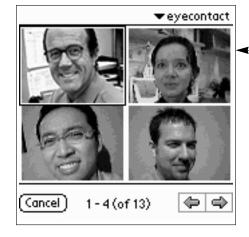

Tapping a thumbnail will 'highlight' and attach that image to the address and take you back to the Address Edit screen.

## **Beaming**

While you are viewing an address, you can beam it by tapping the menu icon on the device and then selecting "Beam Address" from the Record menu.

Devices receiving an eyecontact address with an image must have the eyecontact application installed.

Note: You cannot beam an entire category of addresses with their attached thumbnails.

#### **Preferences**

While viewing your address list, you can edit your Preferences by tapping the menu icon on the device and then selecting "Preferences" from the Options menu.

# **Need Help?**

For further assistance: URL: www.eyemodule.com Email: support@eyemodule.com

Call: 650-322-1776

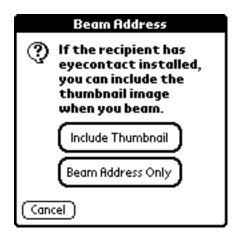

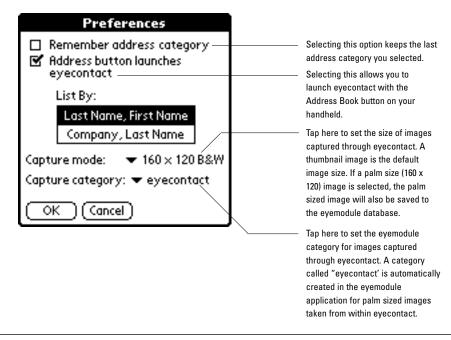